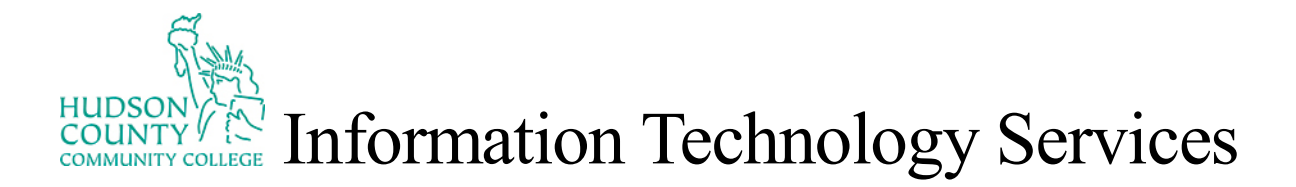

## How To Create a Digital Signature (Adobe)

1. Click on the sign here form and will get a pop up this signature field requires a digital signature identity. Click on Configure Digital ID

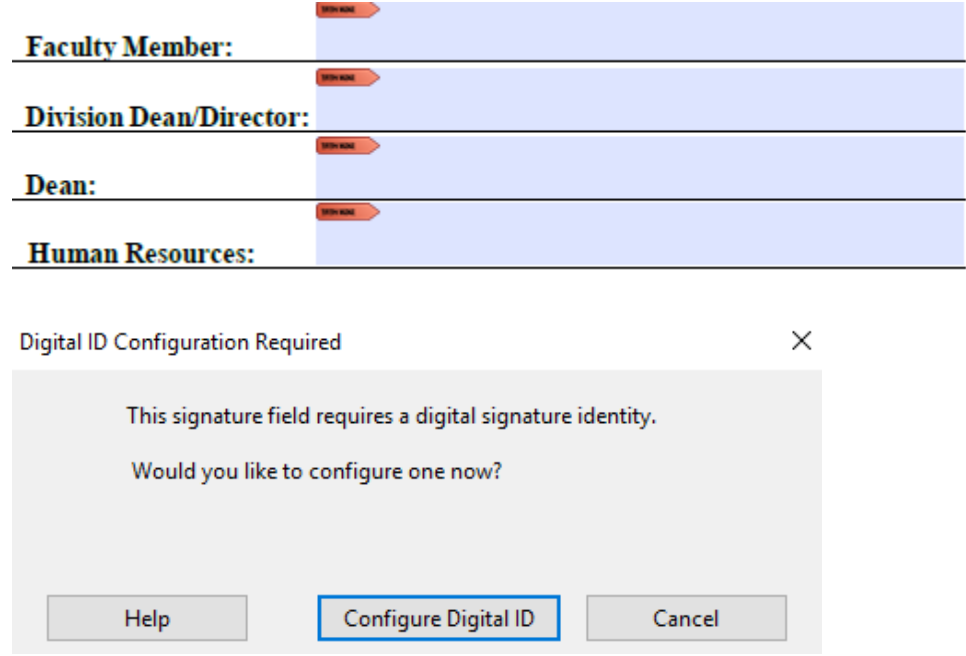

2. Click on Create a new Digital ID

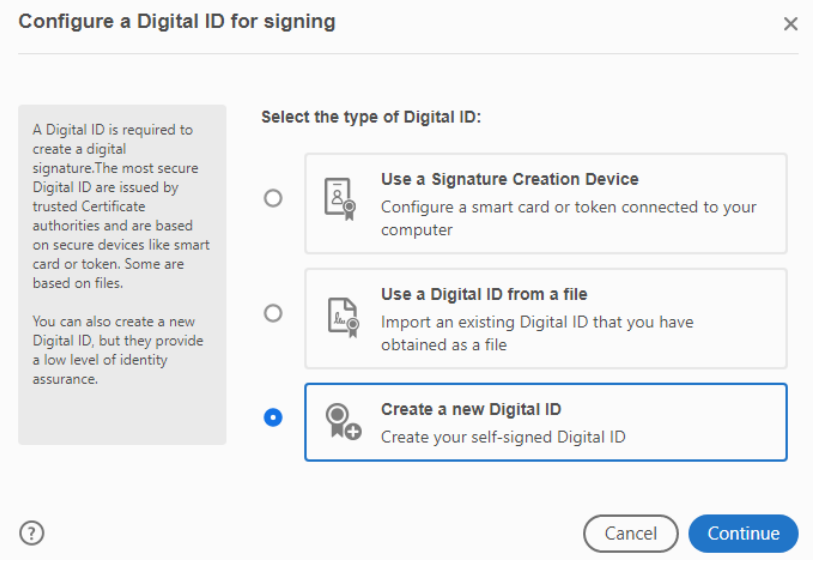

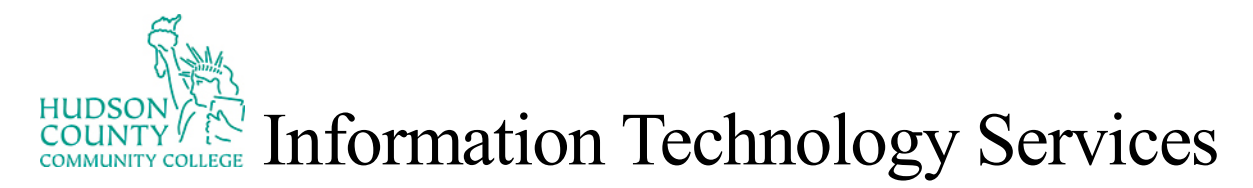

## 3. Click on Save to File

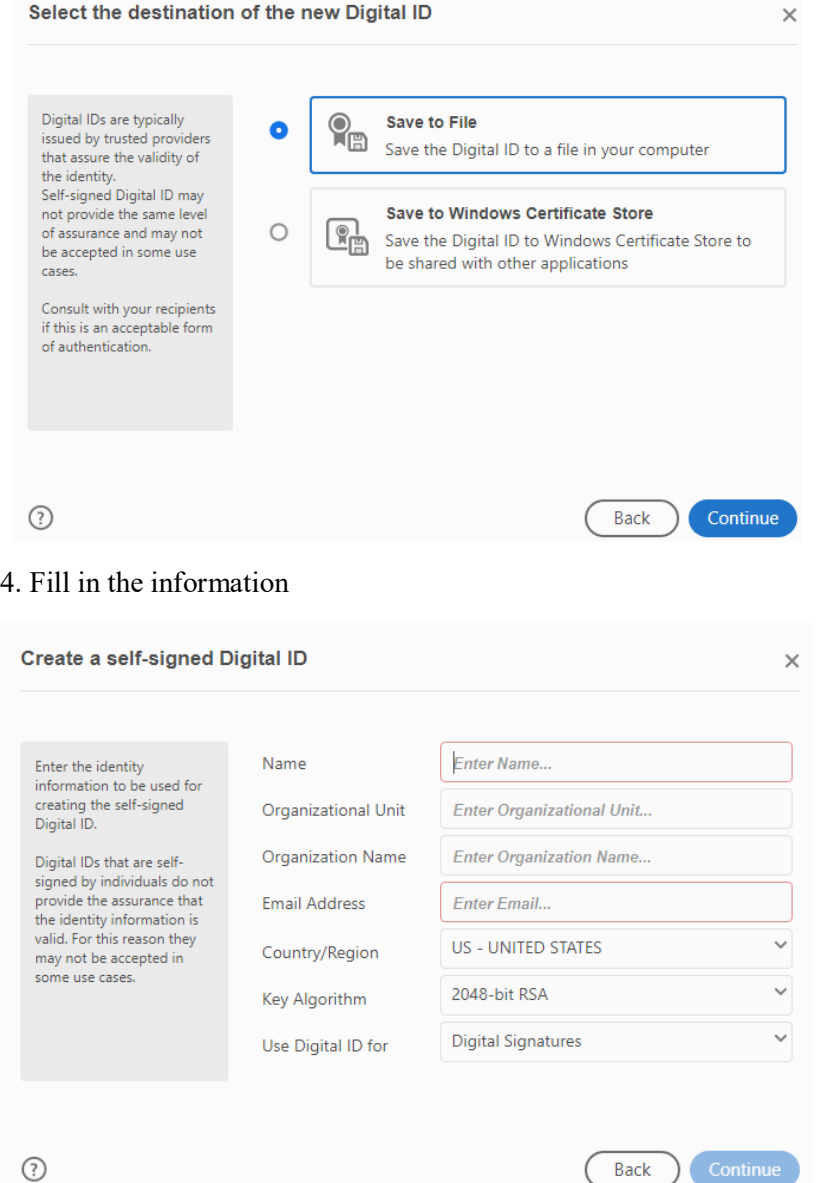

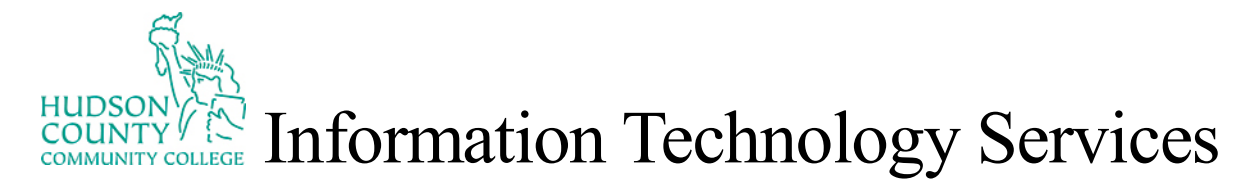

## 5. Create a password and then Save

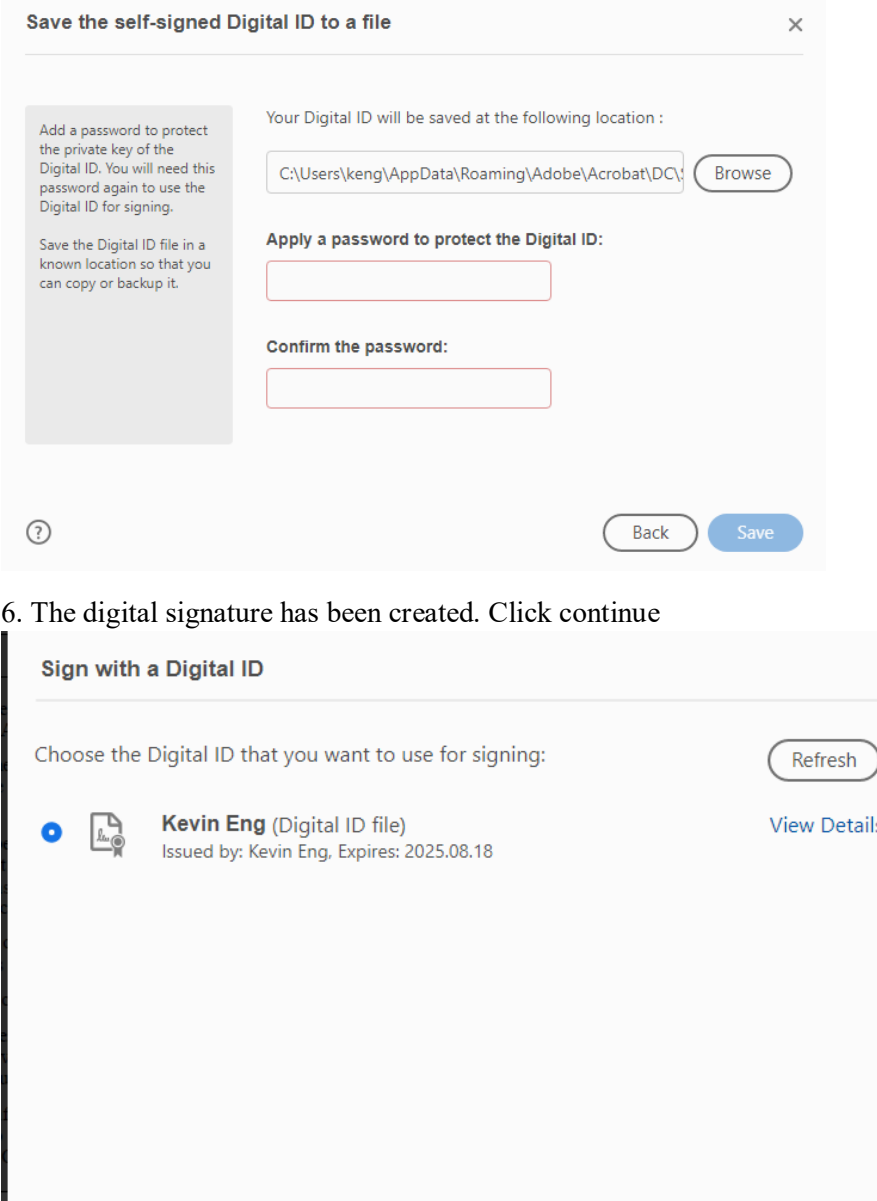

⊙

Cancel

Continue

Configure New Digital ID

 $\times$ 

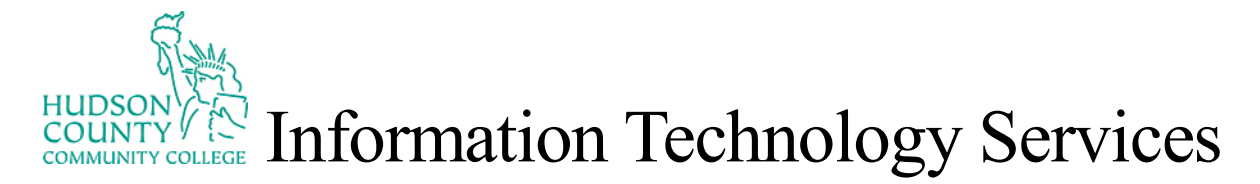

7. Put in your password and then click sign

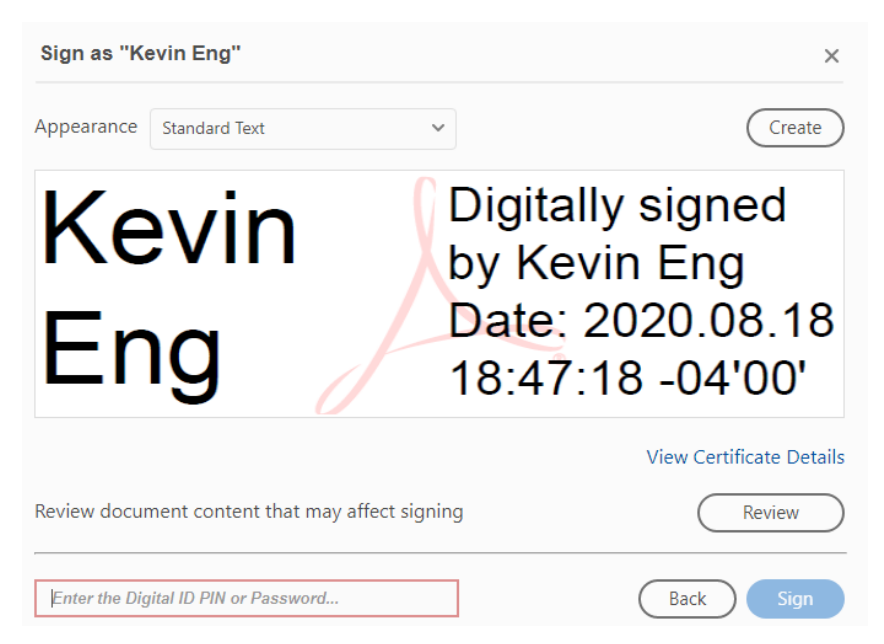

8. A new dialog box will open up asking where to save the file.

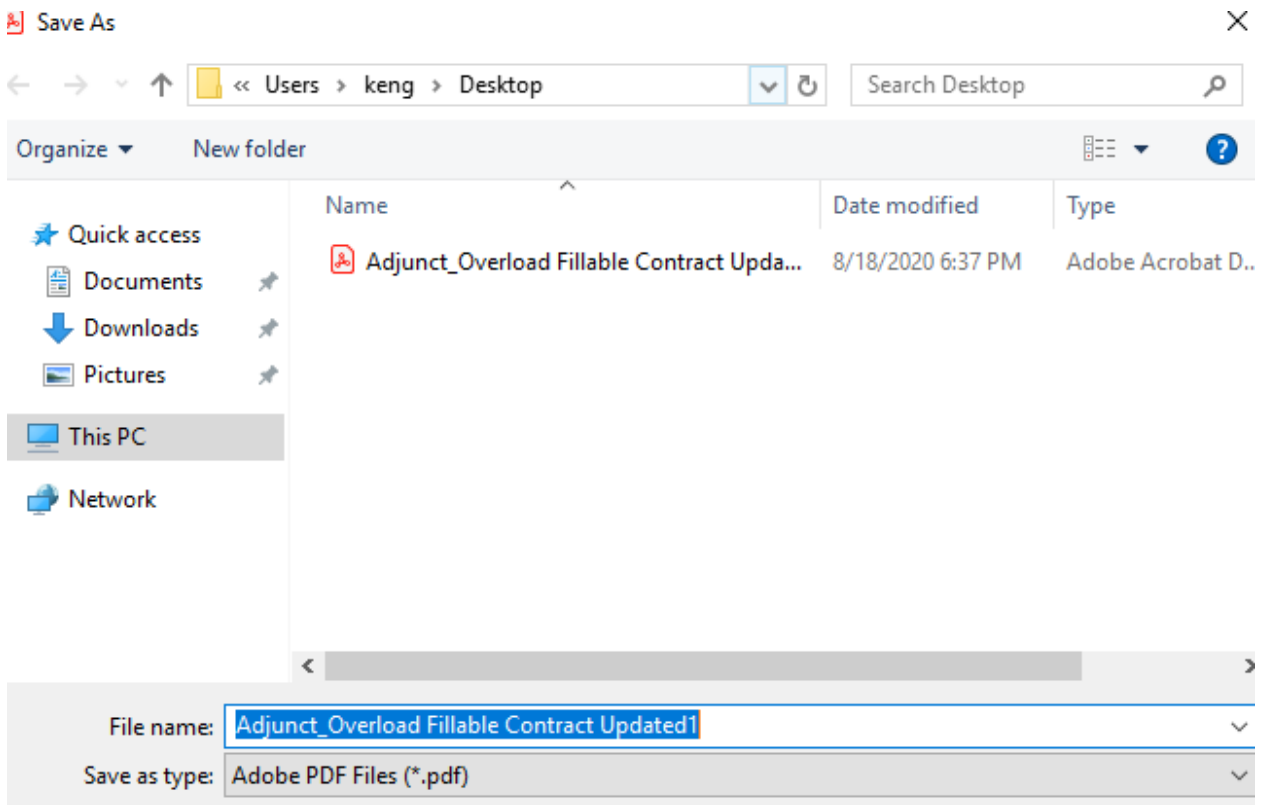

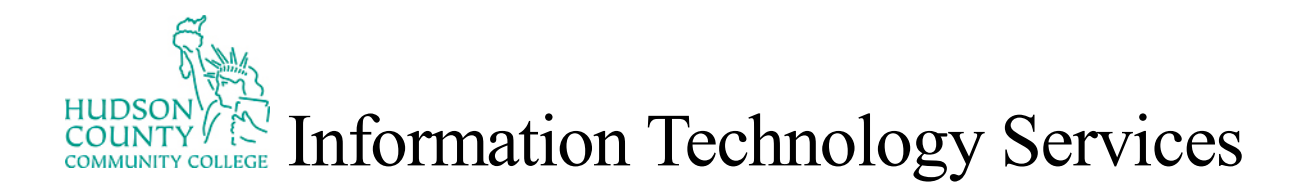

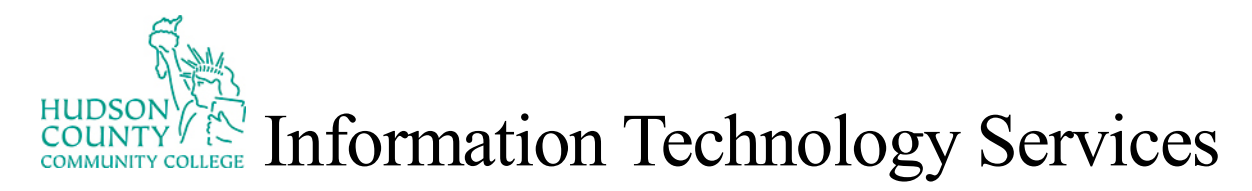

9. The document is now sign.

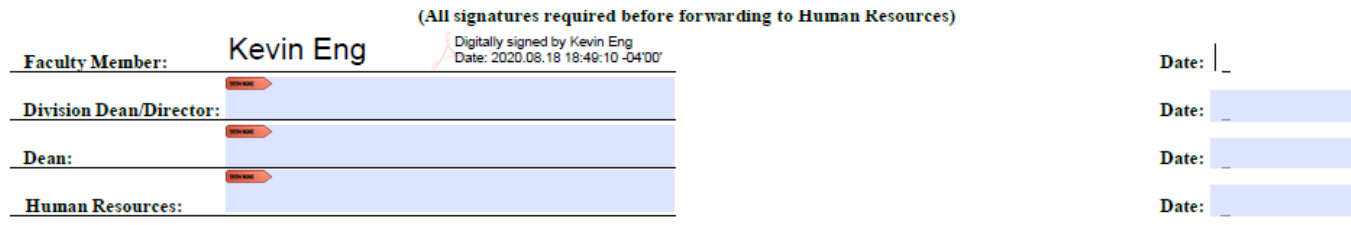